## ООО «ВЦ Эксперт»

# Инструкция по установке расширения «Анкетирование» для конфигурации «1С:Управление нашей фирмой»

Август 2023 г.

## Оглавление

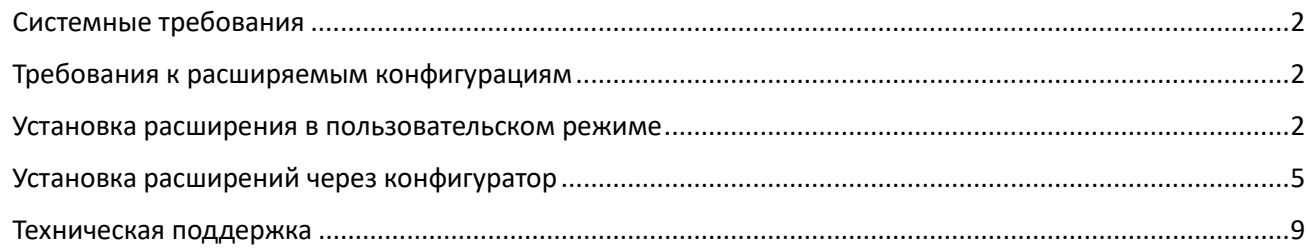

## <span id="page-2-0"></span>**Системные требования**

Расширение «Анкетирование» для конфигурации «1С:управление нашей фирмой» требует наличия установленной платформы "1C:Предприятие 8.3" не ниже версии 8.3.19. Системные требования к технологической платформе «1С:Предприятие 8» публикуются на официальном сайте разработчика платформы: https://v8.1c.ru/tekhnologii/sistemnye-trebovaniya-1s-predpriyatiya-8/. С актуальными «Требованиями к аппаратуре и программному обеспечению» можно ознакомиться по ссылке: [htps://its.1c.ru/db/v839doc#bookmark:adm:TI000000013](https://its.1c.ru/db/v839doc#bookmark:adm:TI000000013).

## <span id="page-2-1"></span>**Требования к расширяемым конфигурациям**

Расширение «Анкетирование» для конфигурации «1С:Управление нашей фирмой» не является самостоятельной конфигурацией. Оно расширяет функциональные возможности типовой конфигурации «1С:Управление нашей фирмой». Для работы модуля требуется наличие конфигурации. Конфигурацию можно скачать с официального сайта разработчика по действующей подписке информационно технологического сопровождения (ИТС). Рекомендуется использовать актуальную версию конфигурации.

**Установка расширения «Анкетирование» для конфигурации «1С:Управление нашей фирмой» выполняется пользователем с полными правами (с правами администратора).**

Необходимо скачать и распаковать архив с расширением. Расширение можно установить двумя способами:

- В пользовательском режиме.
- Через конфигуратор.

## <span id="page-2-2"></span>**Установка расширения в пользовательском режиме**

Для установки расширения необходимо запустить программу 1С в режиме предприятия. Пункт меню **Настройки -> Печатные формы, отчеты и обработки (рисунок 1) -> Расширения (рисунок 2).** 

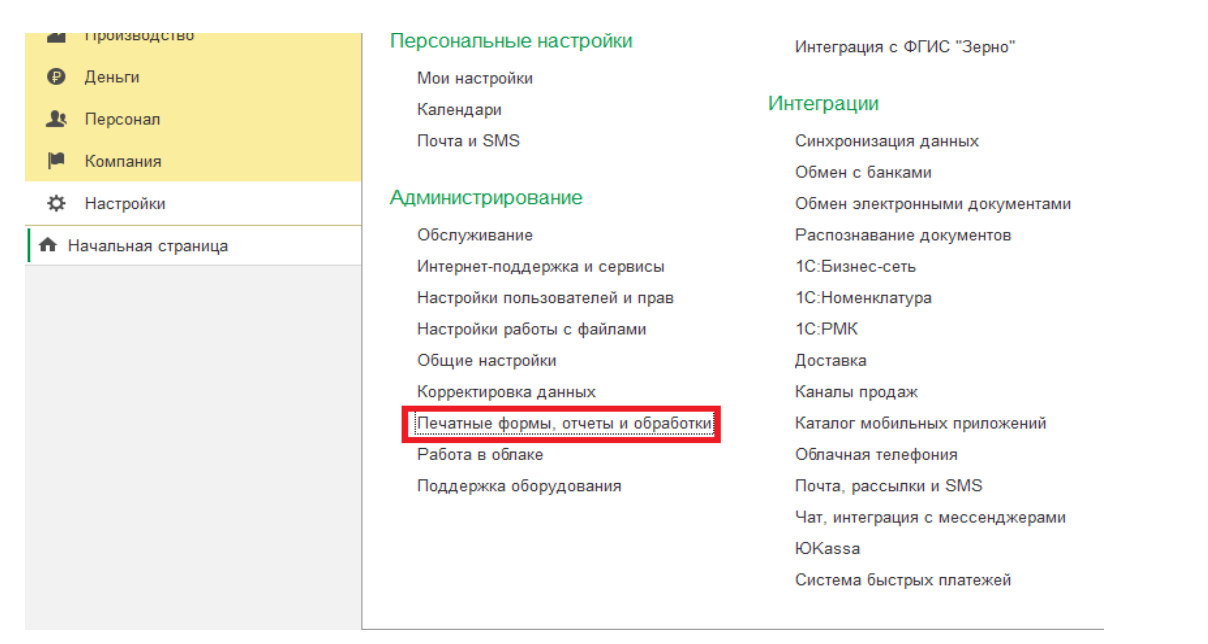

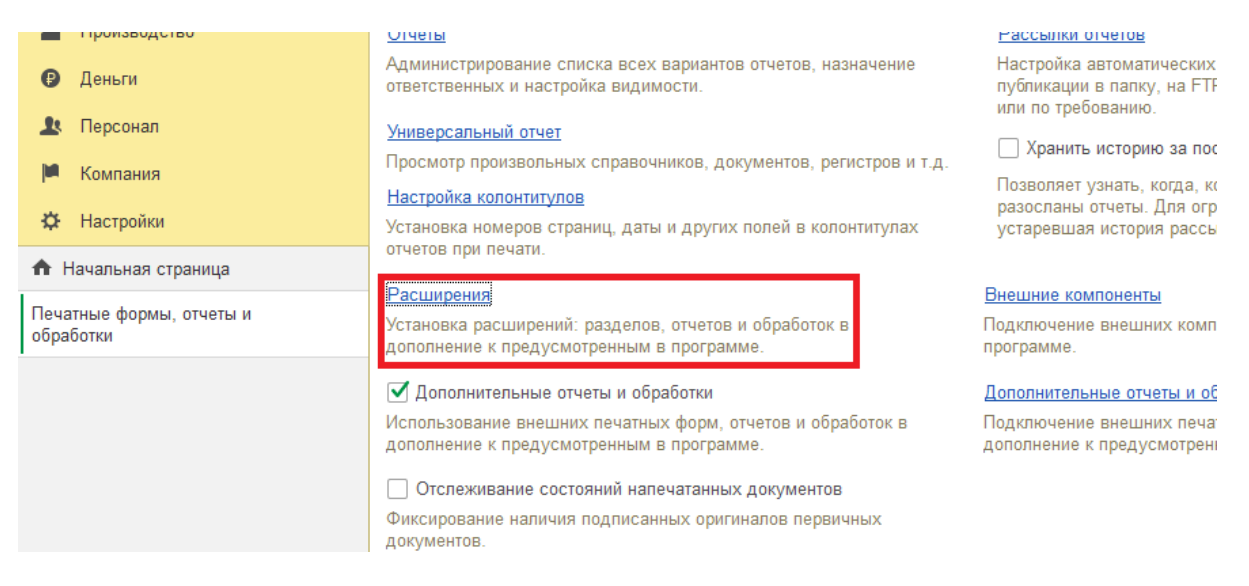

Рисунок 2

По одноименной ссылке открывается окно, в котором отображаются все установленные в базу расширения. (рисунок 3).

#### -<br>1 | | Управление нашей фирмой, редакция 3.0 (1 С: Предприятие)  $Q<sub>0</sub>$  $\begin{array}{ccccc} \Delta & \mathbb{O} & \Delta & \Delta p \end{array}$  Aдминистратор = = 0 X  $\equiv$  Главное  $\sqrt{2}$  i x + → ☆ Расширения **B** CRM  $\begin{array}{|c|c|c|c|}\hline \ \times & \text{Euge} \end{array}$   $\begin{array}{|c|c|c|}\hline \begin{array}{|c|c|c|}\hline \begin{array}{|c|c|c|}\hline \begin{array}{|c|c|c|}\hline \begin{array}{|c|c|c|}\hline \begin{array}{|c|c|c|}\hline \begin{array}{|c|c|c|}\hline \begin{array}{|c|c|c|}\hline \begin{array}{|c|c|c|}\hline \begin{array}{|c|c|c|}\hline \begin{array}{|c|c|c|}\hline \begin{array}{|c|c|c|}\hline \begin{array}{$ Добавить из файла... | Удалить |  $\mathbf{Q}_0$  Обновить из файла... | <u><del>ф</u></del> Продажи</u> **Э** Наименование Версия Назна Безопасный режим **122 Bakynky** Ш Склад **Э** Работы 24 Производство • Деньги  $\mathbf{R}$  Персонал **M** Компания **Ф** Настройки • Начальная страница Печатные формы, отчеты и<br>обработки Расширения

Рисунок 3

### Нажать кнопку **Добавить из файла -> Предупреждение безопасности\_ Продолжить (рисунок 4).**

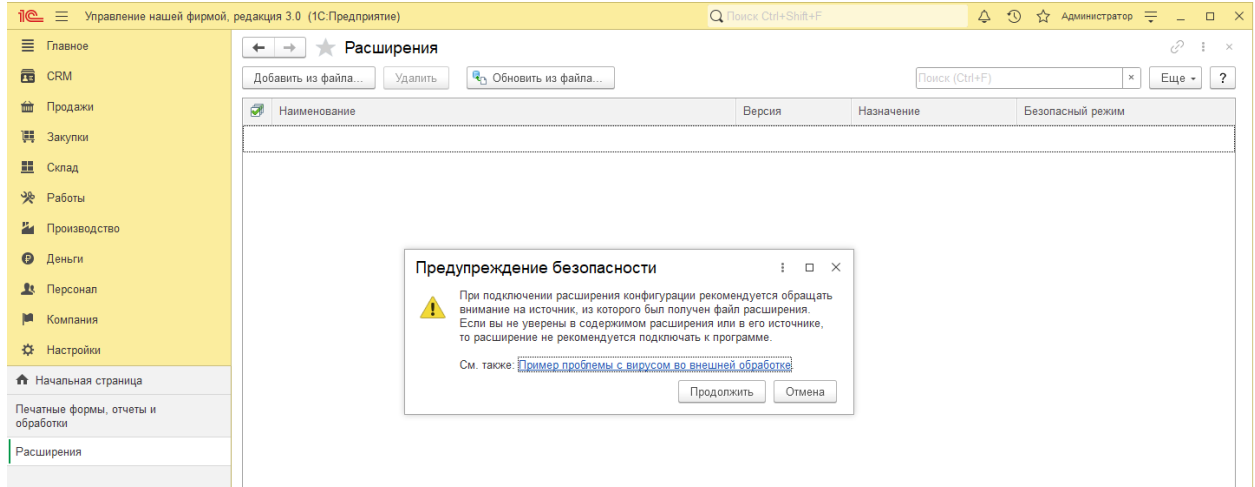

Рисунок 4

#### В открывшемся окне выбрать файл расширения, соответствующий конфигурации базы (рисунок 5).

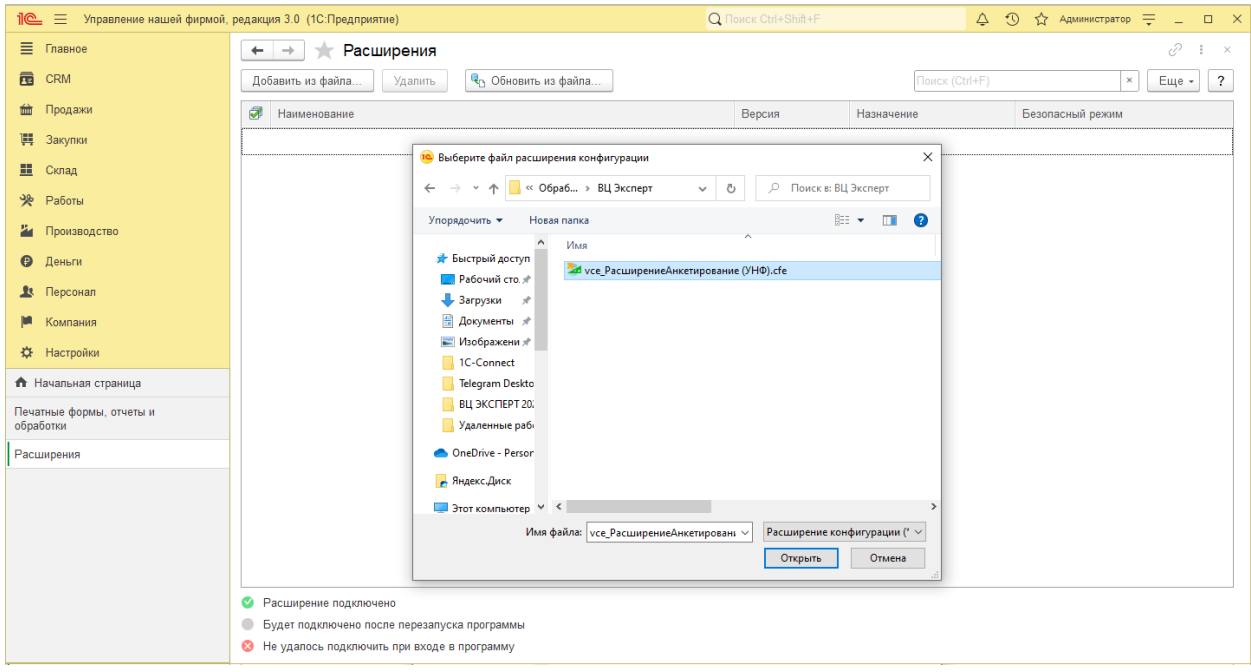

Рисунок 5

- УТ Управление торговлей
- КА Комплексная автоматизация
- ERP Управление предприятием
- УНФ Управление нашей фирмой
- БП Бухгалтерия предприятия

### После загрузки файла открывается окно (рисунок 6).

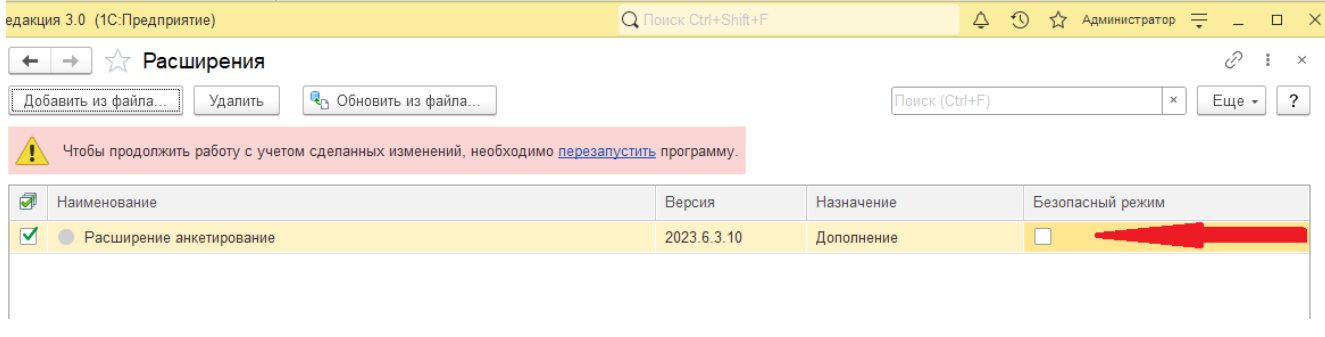

### Рисунок 6

Для корректной работы расширения необходимо отключить галку **Безопасный режим,** как показано на **рисунке 6** и перезапустить программу.

О том, что расширение подключено без ошибок, свидетельствует наличие зеленого кружка с галкой, также в базе появится раздел «Анкетирование» (рисунок 7).

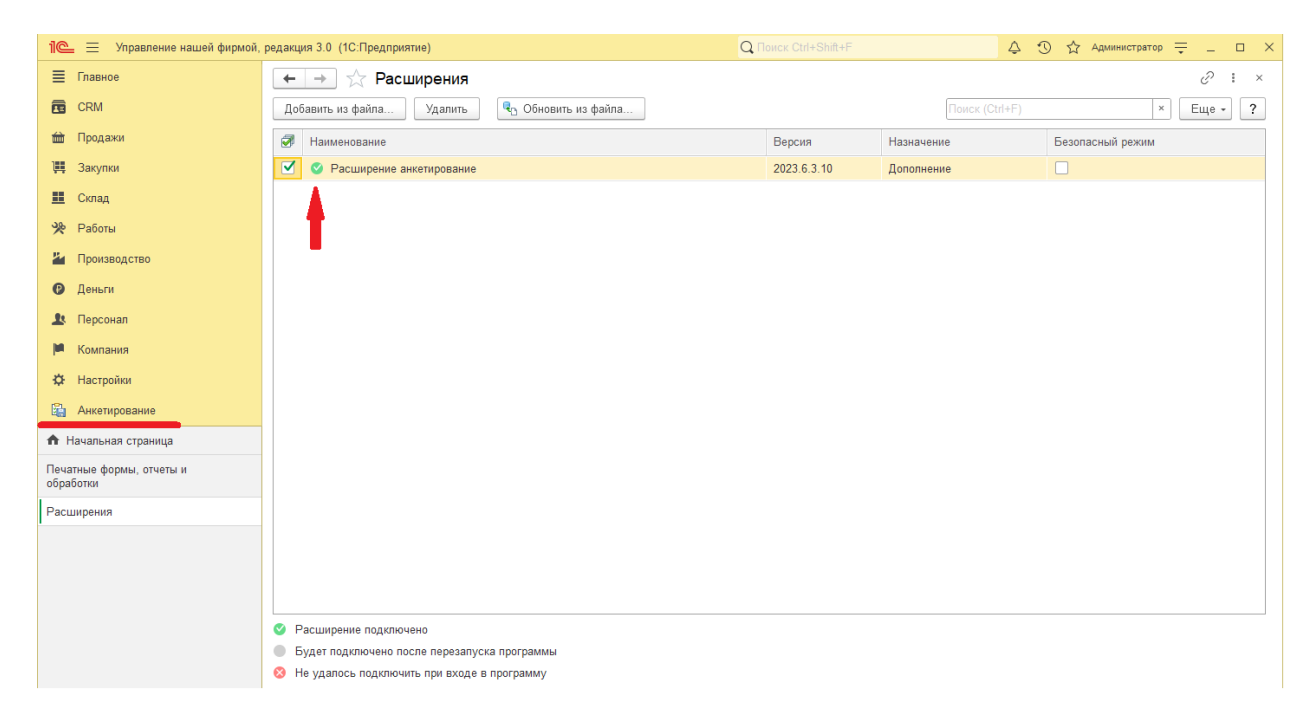

Рисунок 7

## <span id="page-5-0"></span>**Установка расширений через конфигуратор**

Необходимо скачать и распаковать архив с расширением.

Для установки расширения необходимо запустить программу 1С в режиме конфигуратора.

Далее выбрать **Конфигурация –> Расширения конфигурации (рисунок 8) –> Создать –> Ок (рисунок 9).**

А Конфигуратор - Управление нашей фирмой, редакция 3.0 В Файл Правка Конфигурация Отладка Администрирование Сервис Окна Справка **• В Открыть конфигурацию**  $\Box$  $\Box$  $\Box$  $\Box$  $\begin{picture}(180,10) \put(0,0){\vector(1,0){10}} \put(10,0){\vector(1,0){10}} \put(10,0){\vector(1,0){10}} \put(10,0){\vector(1,0){10}} \put(10,0){\vector(1,0){10}} \put(10,0){\vector(1,0){10}} \put(10,0){\vector(1,0){10}} \put(10,0){\vector(1,0){10}} \put(10,0){\vector(1,0){10}} \put(10,0){\vector(1,0){10}} \put(10,0){\vector(1,0){10}} \put(10,0){\vector($ 圈 Закрыть конфигурацию 1日图相面 Конфигурация Сохранить конфигурацию  $\vert x \vert$ Действия • В В Обновить конфигурацию базы данных F7 Поиск (Ctrl+Alt+M) Конфигурация базы данных  $\blacktriangleright$ ×  $\overline{\mathbf{a}}$  $\bigodot$  Управление Не $\left(\frac{F_{\text{max}}}{F_{\text{max}}}$  Расширения конфигурации ⊕ ‰ Общие  $\blacktriangleright$ Поддержка ⊕ В Константы ⊕ Ш Справочник Сохранить конфигурацию в файл...

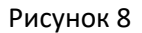

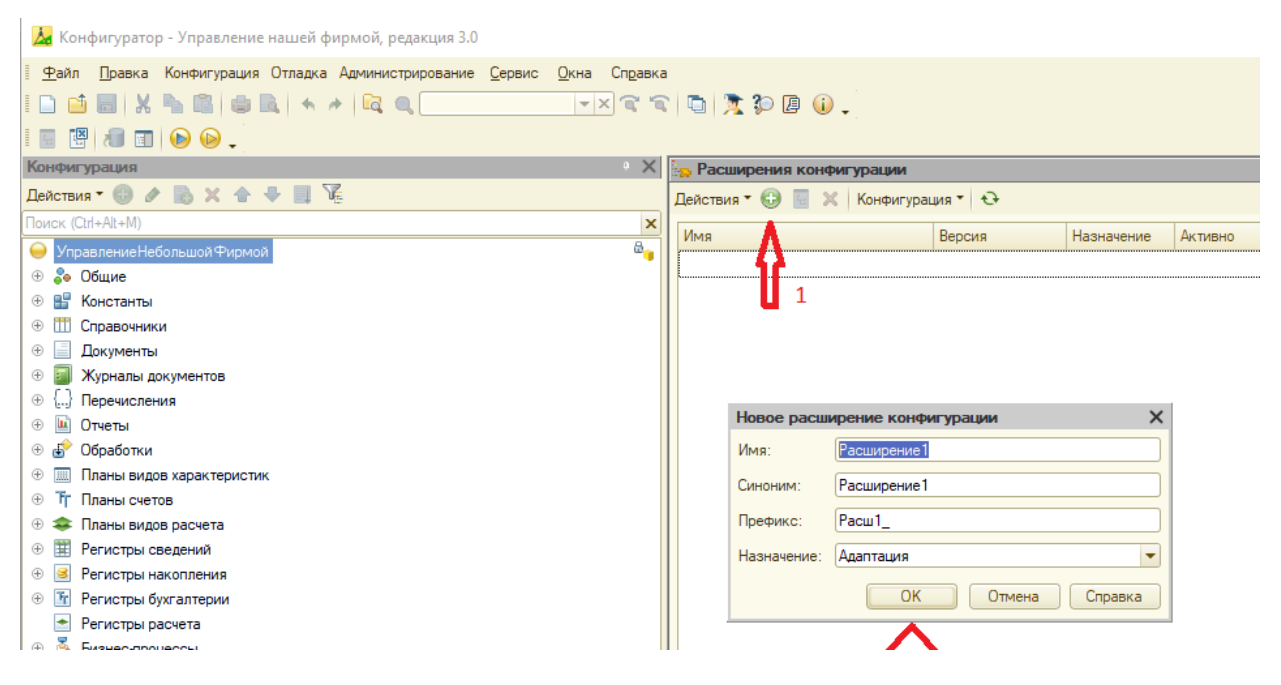

Рисунок 9

#### В результате создается пустое расширение. Выделить его (рисунок 10)

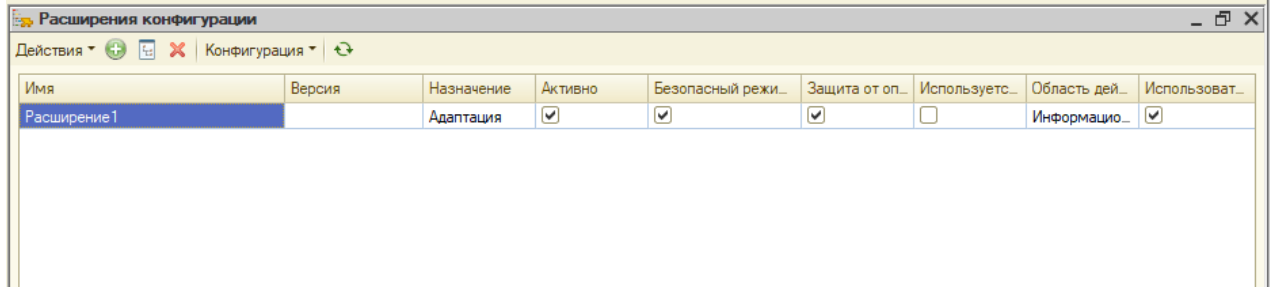

#### Рисунок 10

#### Затем нажать кнопку **Конфигурация –> Загрузить конфигурацию из файла (рисунок 11).**

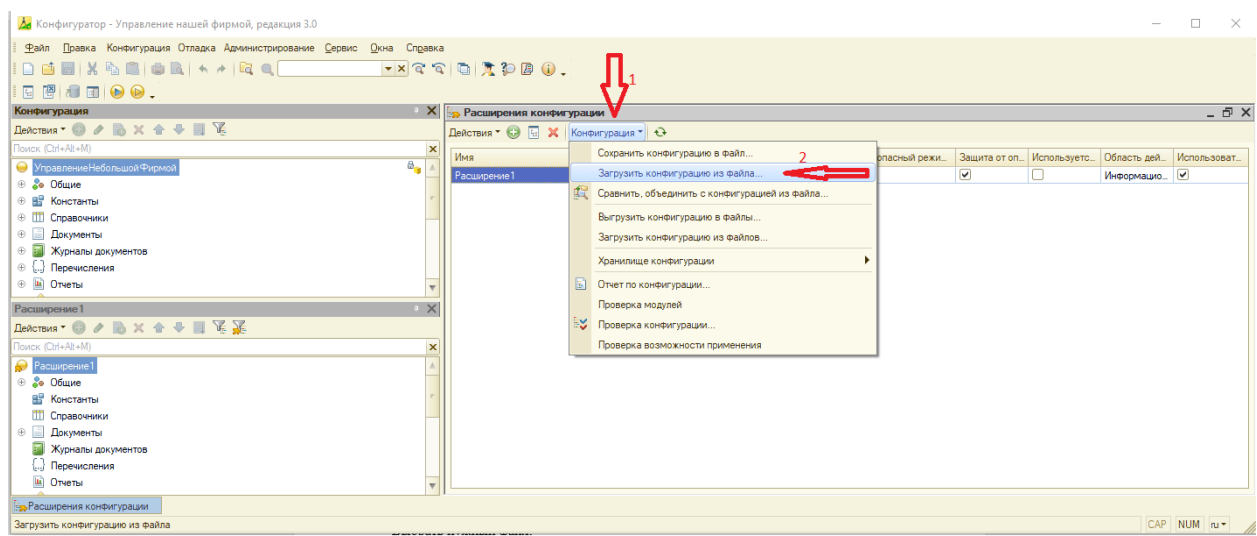

Рисунок 11

### Выбрать нужный файл (рисунок 12).

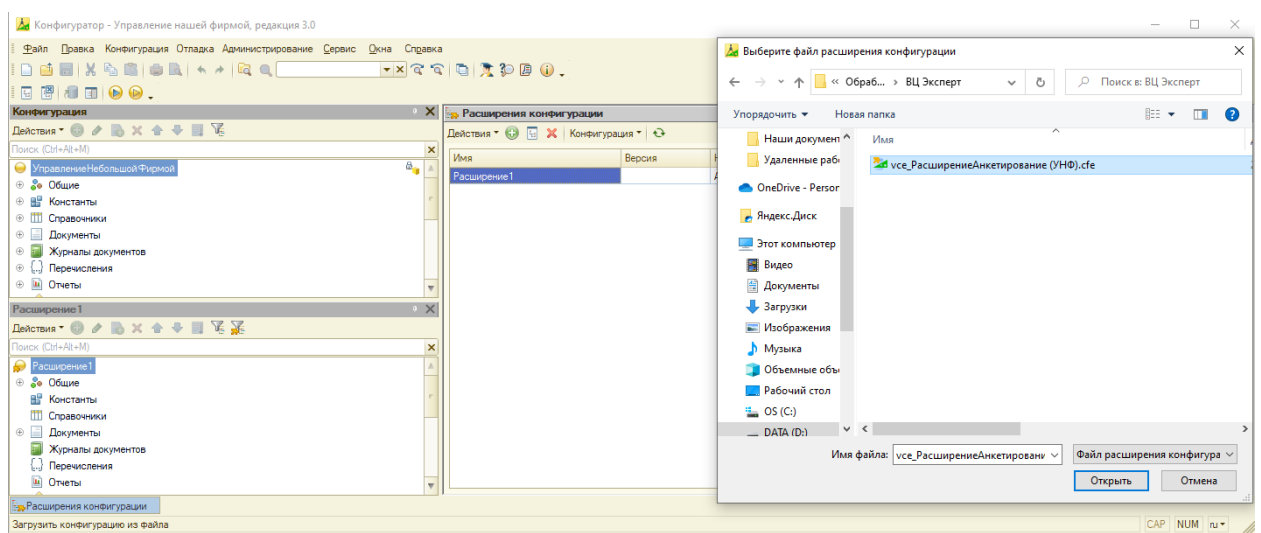

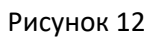

Ответить «Да» на предупреждения (рисунок 13).

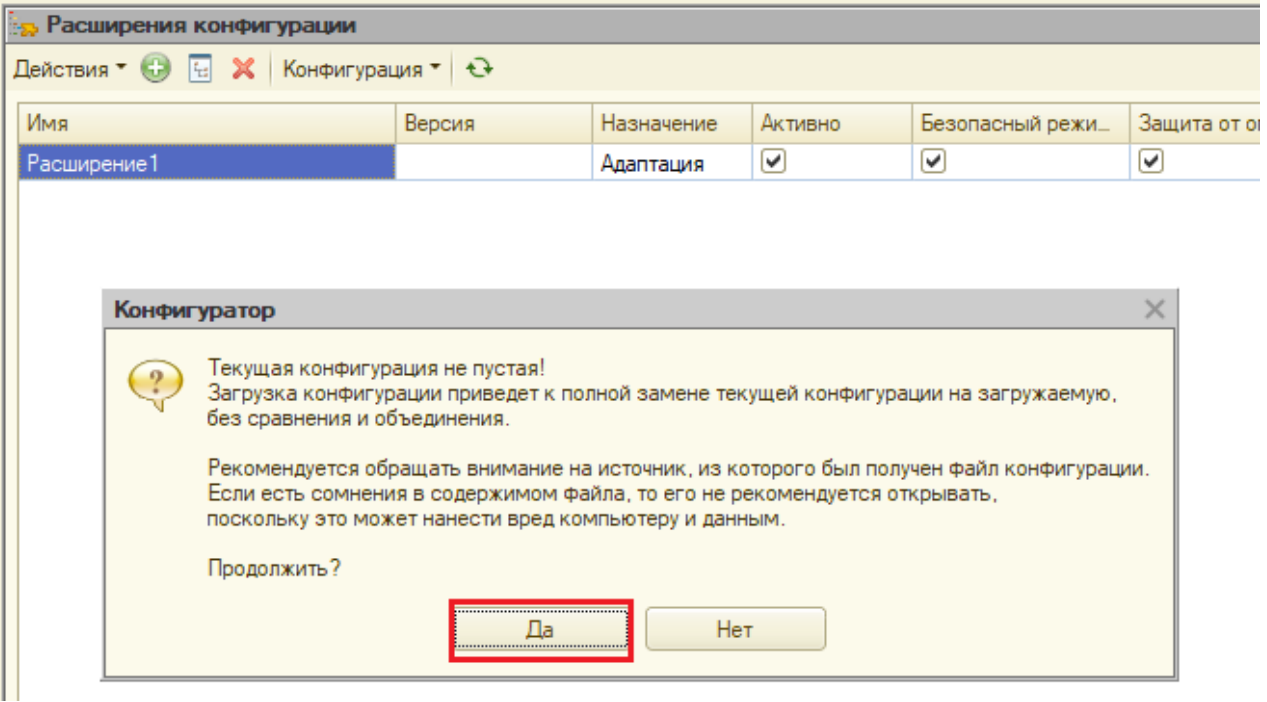

Рисунок 13

На вопрос «Выполнена полная загрузка конфигурации. Обновить конфигурацию базы данных?» ответить «Да» (рисунок 14).

| a<br>$\mathcal{E}[\mathbf{G} \mathbf{X}^{\mathrm{T}}\mathbf{D}\mathbf{B}]\mathbf{0}\,.$ |                                                                                      |        |            |         |                  |               |             |             |             |  |
|-----------------------------------------------------------------------------------------|--------------------------------------------------------------------------------------|--------|------------|---------|------------------|---------------|-------------|-------------|-------------|--|
|                                                                                         | <b>_ ⑦ ×</b><br><b>Вер Расширения конфигурации</b>                                   |        |            |         |                  |               |             |             |             |  |
|                                                                                         |                                                                                      |        |            |         |                  |               |             |             |             |  |
|                                                                                         | Имя                                                                                  | Версия | Назначение | Активно | Безопасный режи_ | Защита от оп. | Используетс | Область дей | Использоват |  |
|                                                                                         | Расширение 1                                                                         |        | Адаптация  | ☑       | ☑                | ☑             |             | Информацио_ |             |  |
|                                                                                         | $\times$<br>Конфигуратор<br>Выполнена полная загрузка конфигурации.<br>$\frac{9}{2}$ |        |            |         |                  |               |             |             |             |  |
|                                                                                         | Обновить конфигурацию базы данных?<br><br>Нет<br>Ωа<br>                              |        |            |         |                  |               |             |             |             |  |

Рисунок 14

Принять изменения (рисунок 15).

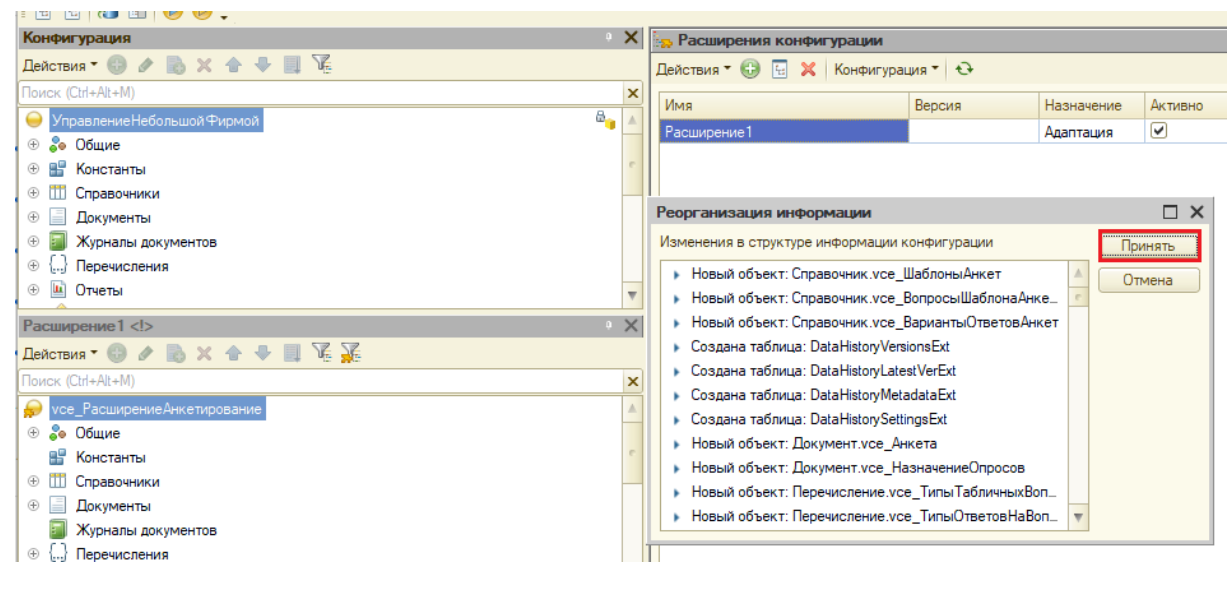

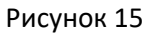

Снять галки **Безопасный режим** и **Защита от опасных действий**. Запустить отладку. Программа откроется в пользовательском режиме (рисунок 16).

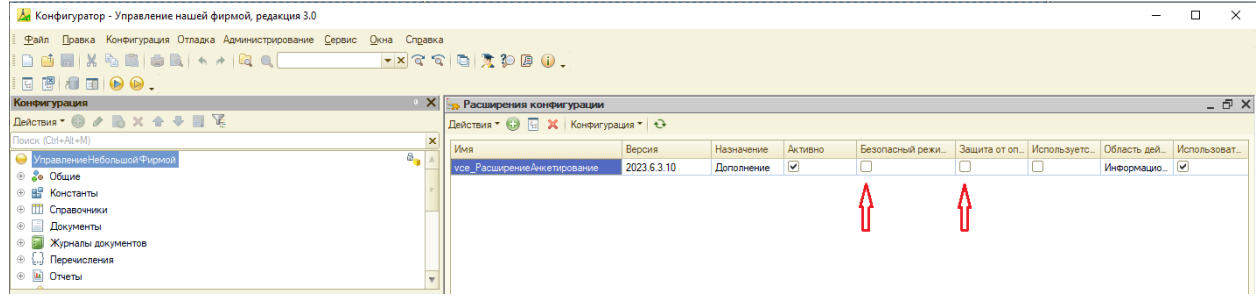

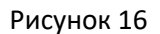

**Устанавливать разработки рекомендуется монопольно, т.е. пользователей в базе быть не должно.**

## <span id="page-9-0"></span>**Техническая поддержка**

Если в процессе установки модуля возникнут какие-либо вопросы, то вы всегда сможете обратиться к представителям нашей технической поддержки.

**Контакты специалистов нашей службы поддержки, которые проконсультируют по процессу развертывания Расширения**: электронная почта:info@[expertvc](mailto:info@expertvc.ru).ru,

телефоны: 8-495-787-03-16, 8-977-849-54-60, 8-985-110-45-26